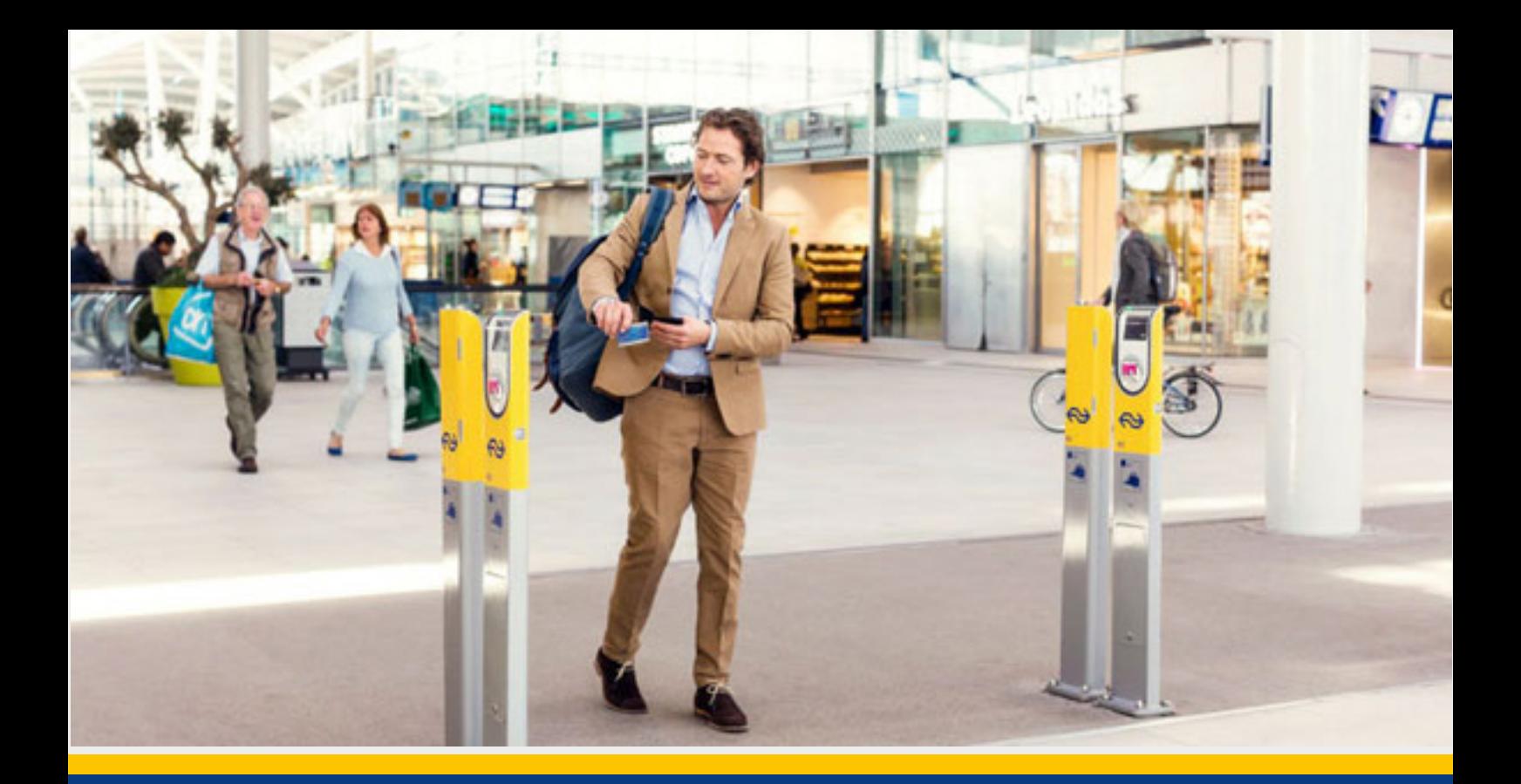

# **Orders** approve/reject

### Why approve/reject orders?

Approving or rejecting orders is an option you can use if your employees are permitted to order their own NS-Business Card with any additional subscription, but where this requires your approval (this option is agreed at contract level). Any order that you make for multiple cardholders must also always be approved.

Please check your Mijn NS Zakelijk account regularly to see if an order is ready. You will not receive an automatic notification of this.

**Step 1:** Select the order(s)

**Step 2: Approve or reject** 

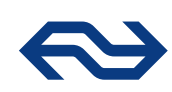

## **Step 1:** Select the order(s)

In the left hand menu in Mijn NS Zakelijk click on the 'Approve orders' option. A screen opens displaying all the orders than require approval. Two types of orders are shown in this overview:

#### **Order by a cardholder**

You will see the name of the employee, the department and which additional subscription has been ordered by the employee. Where 'BC' is stated, this refers to an NS-Business Card without additional subscription.

#### **Bulk order for multiple cardholders made by you**

When you requested this bulk order you will have received an e-mail with the relevant reference number and an attachment with more detailed specifications of the requested products.

Select an order by selecting the checkbox on the left. You can recognise the orders you have selected from the ticks. By filtering on department and then selecting the checkboxes on the left, you can also select the orders for an entire department.

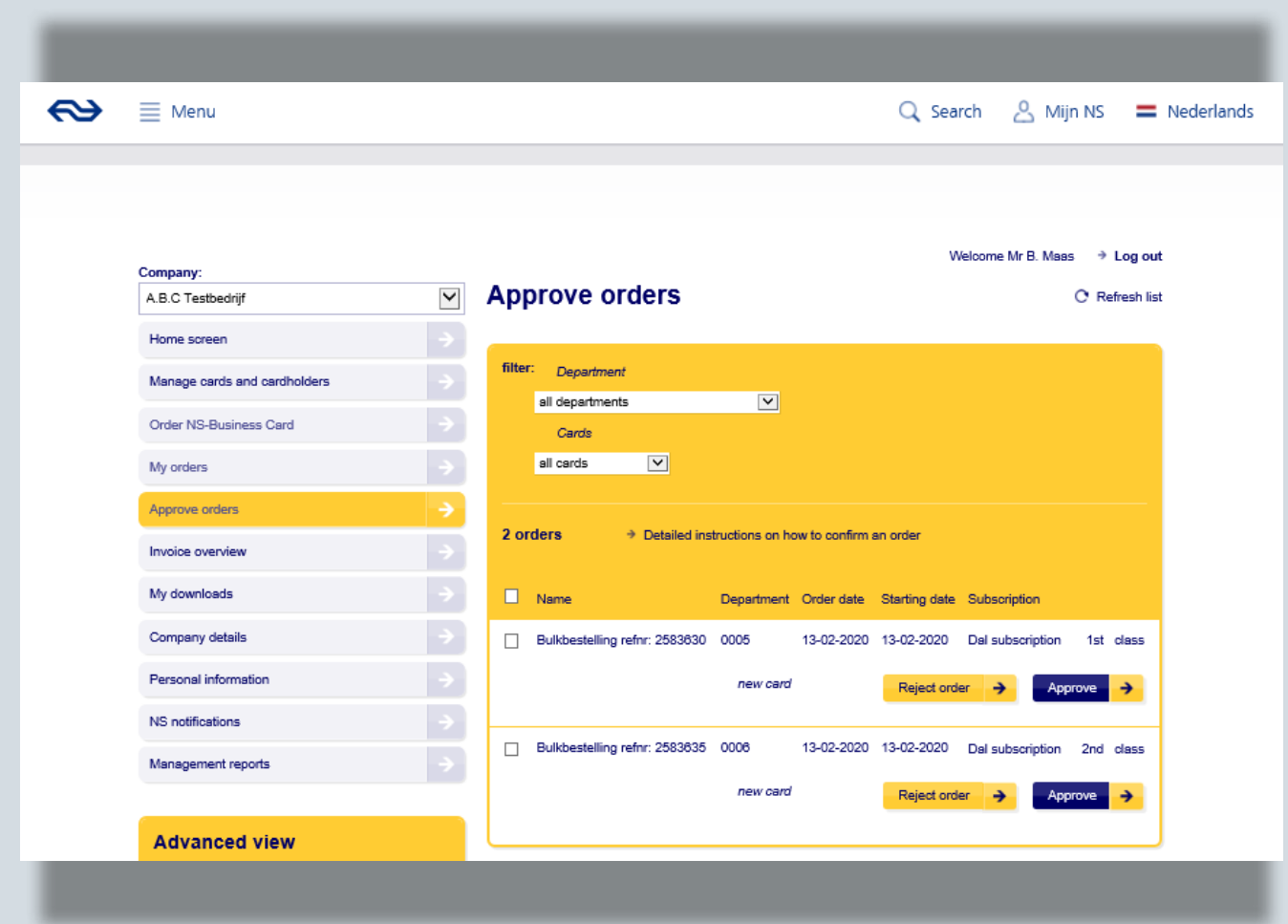

# **Step 2:** Approve or reject

You can approve or reject individual orders by clicking on the respective buttons on the right.

You can approve or reject multiple orders simultaneously by selecting the relevant order on the 'Approve' or 'Reject' link in the top right of the page.

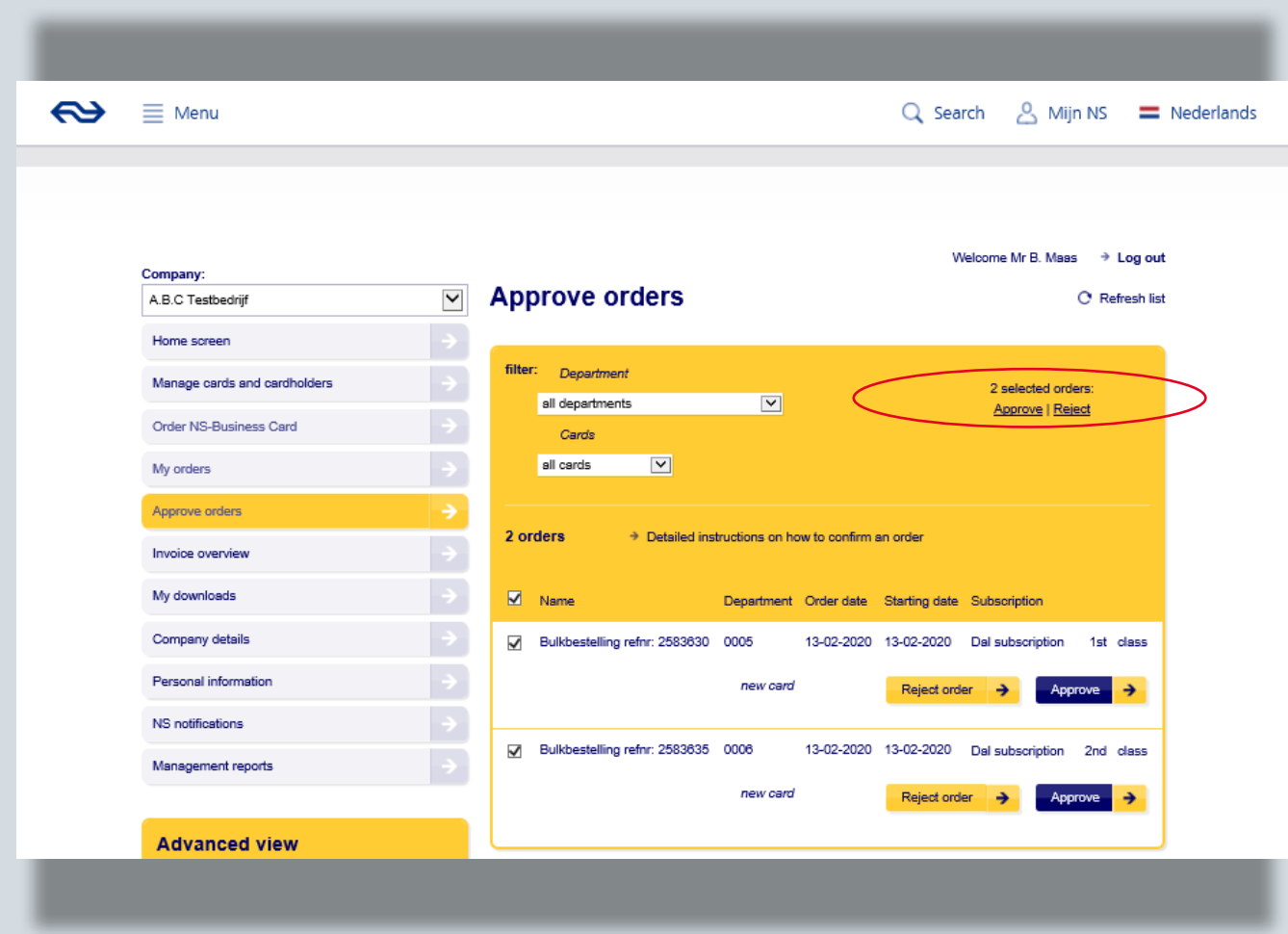

# **Step 2:** Approve or reject

When you approve an order the requester will receive a confirmation email and the request will start being processed.

If you reject a bulk order or simultaneously reject individual orders, you can add an explanation. The requester will receive an e-mail stating the reasons for the rejection

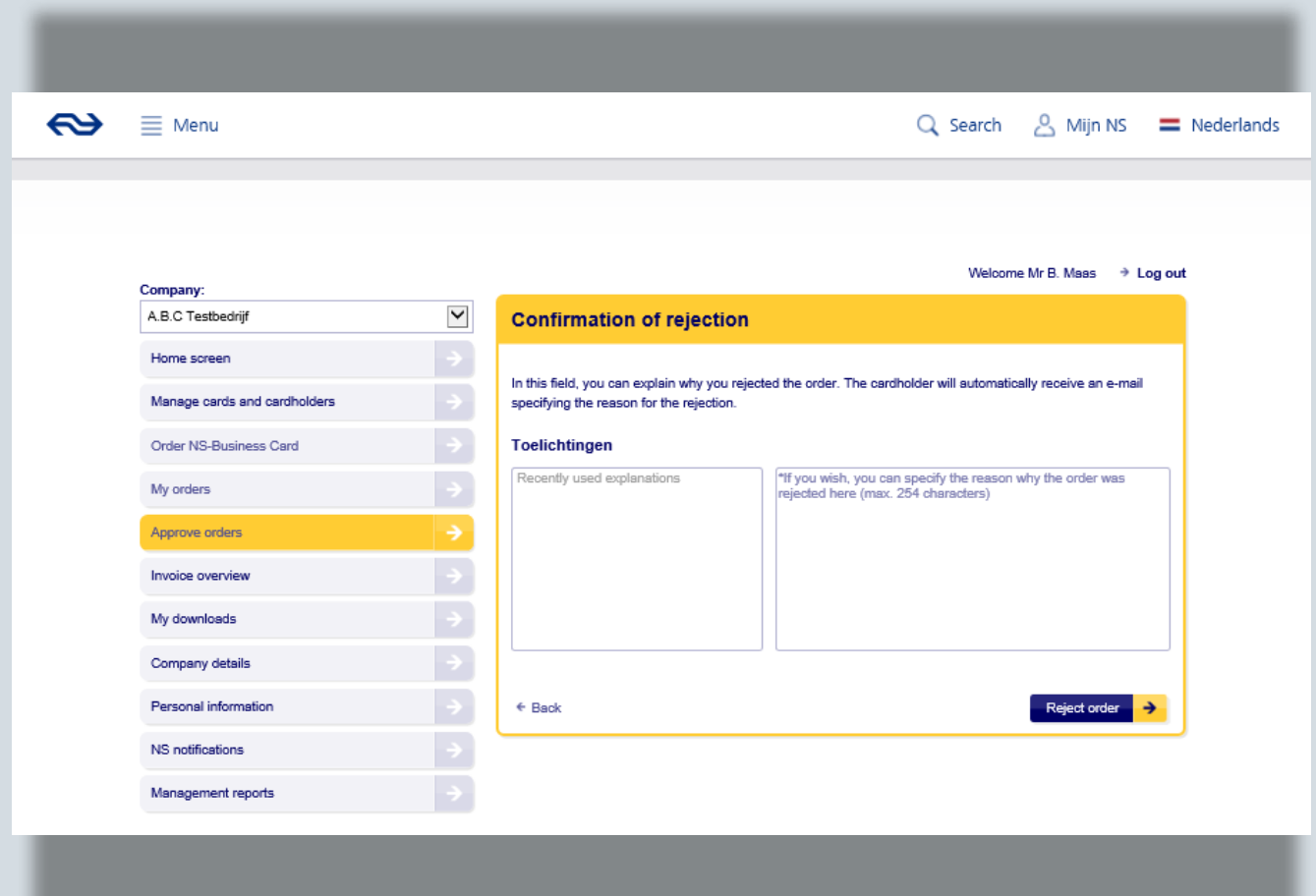